## 【線上課程與測驗操作說明】

- **1.** 請使用本次線上課程連結:**<https://rec.chass.ncku.edu.tw/event/26258>**,進入課程頁面,並在 畫面右方「審查系統登入」欄位,以課程通知信件內提供的「帳號」、「密碼」登入課程。 ■ 姓名:請填入您信件收到的課程帳號,如:NCKUHRECXXX。
	- 身分證字號後四碼:請填入「0000」, 非您的身分證後4碼。
	- 帳號類型:請選擇「申請人」。
	- 密碼:請填入您信件收到的課程密碼。

※ 請留意帳號、密碼之大小寫,並請留意沒有使用帳號密碼登入將無法進行測驗**!**

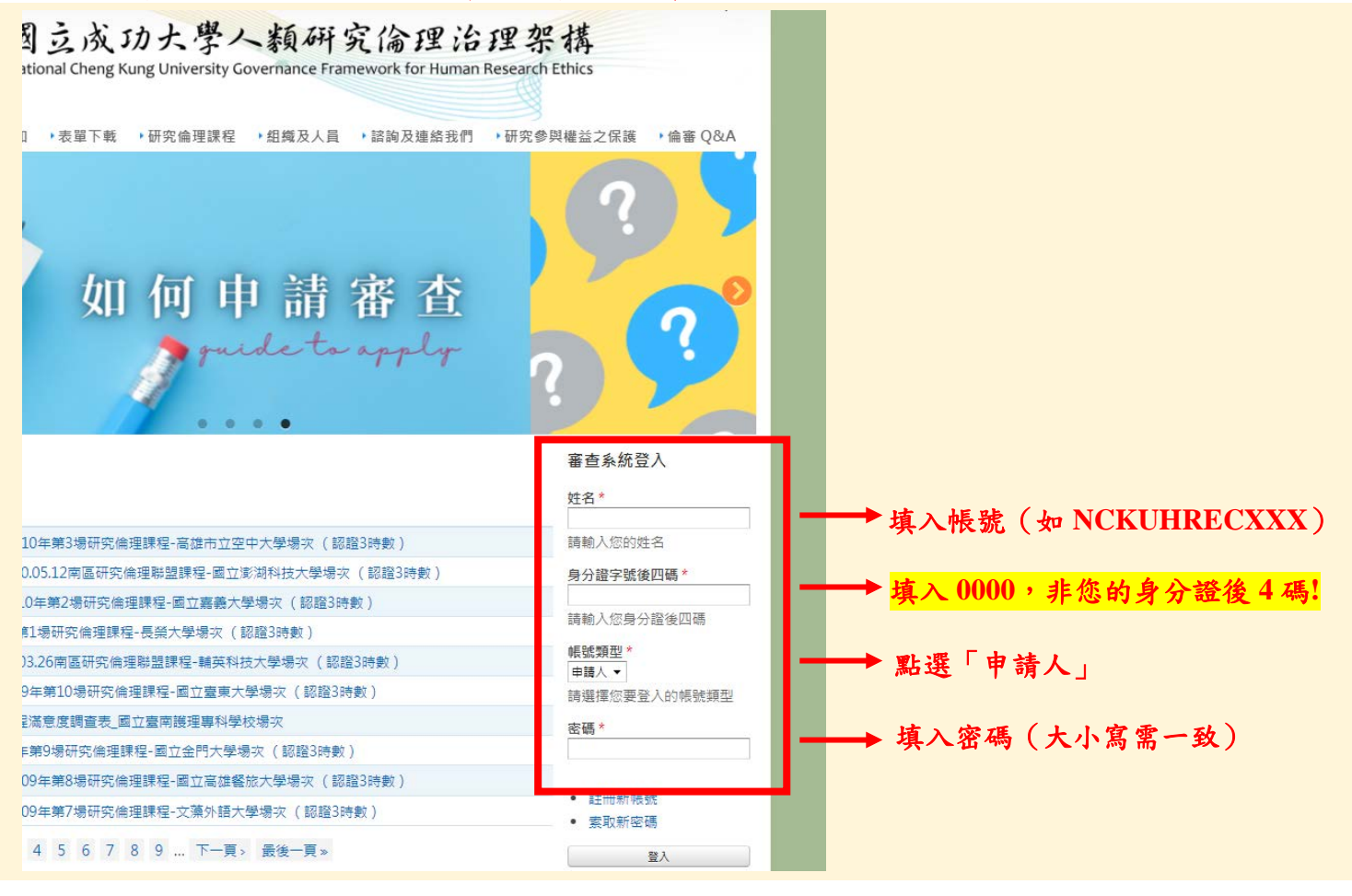

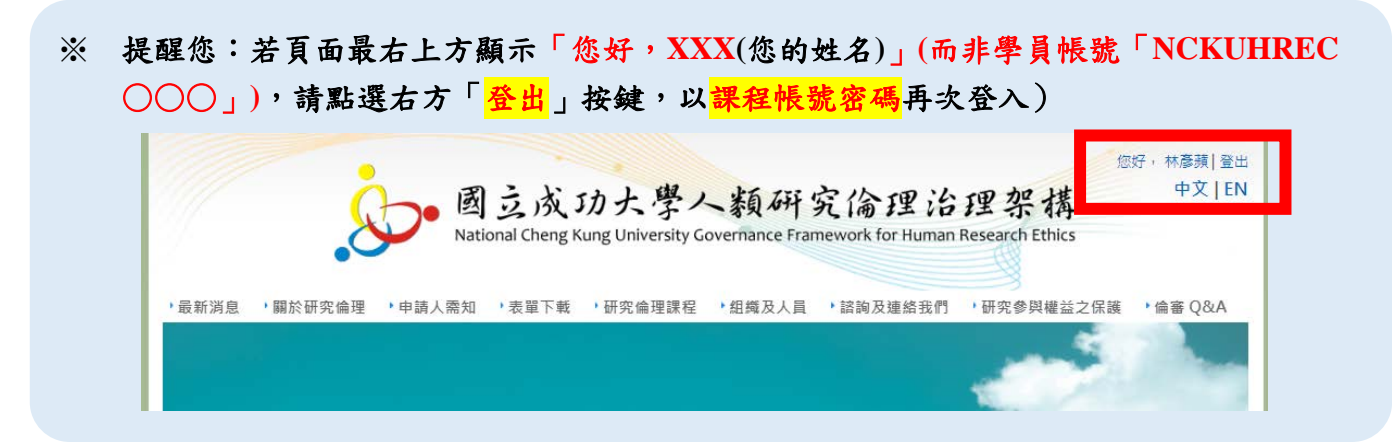

## 第1頁/共 7 頁

2. 登入課程頁面後,請依序完成課程影片觀看、回應滿意度問卷、回應課程測驗。 課程影片觀看需輸入「課程影片密碼」。「課程影片密碼」請見課程通知信件。

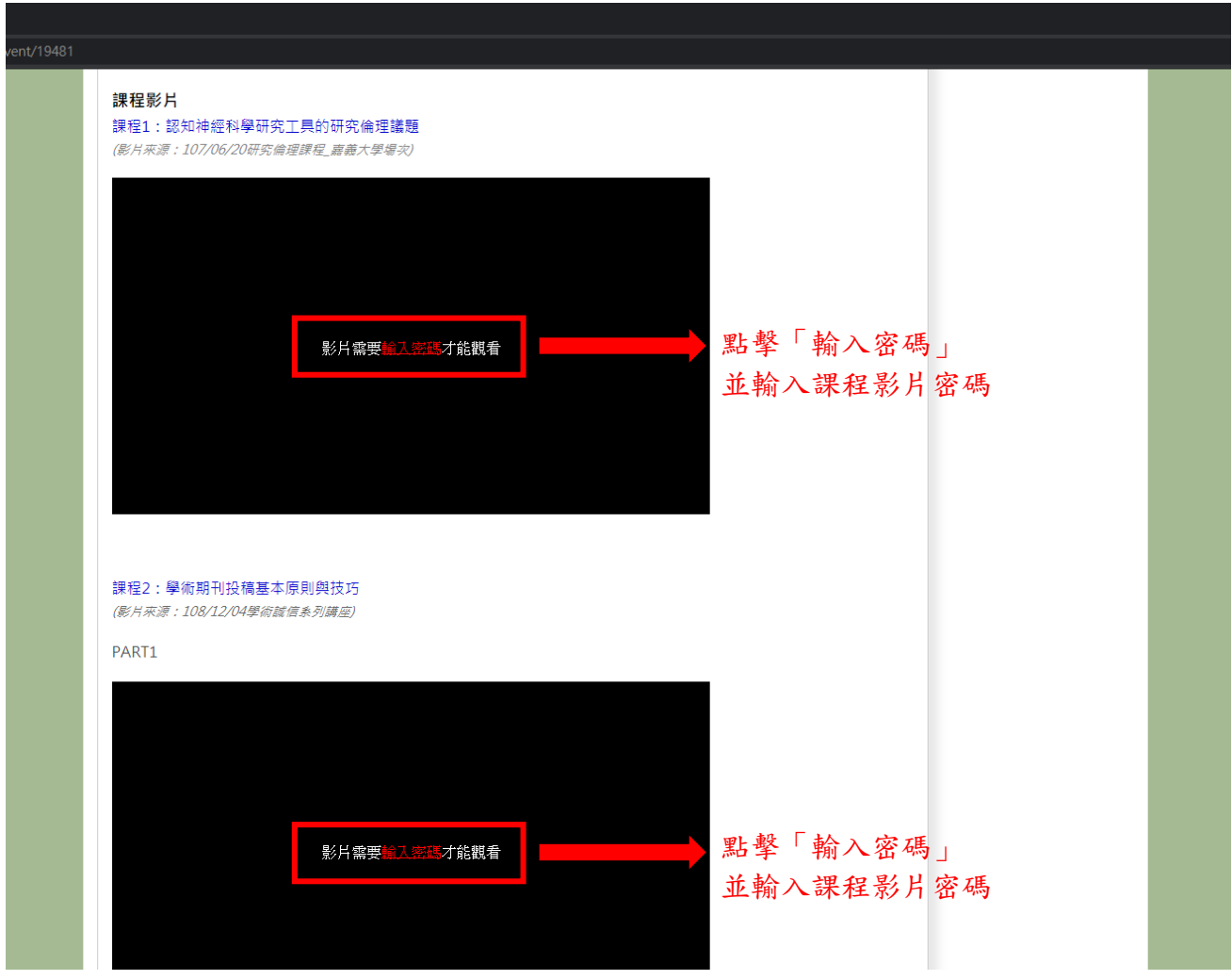

3. 「課程滿意度」與「課程測驗」頁面於課程頁面最下方,以圖示按鈕形式提供。點擊後可 分別進入「【線上課程】滿意度調查表**\_XX** 大學場次」頁面與「【線上課程】課程測驗 **\_XX** 大學場次」頁面。

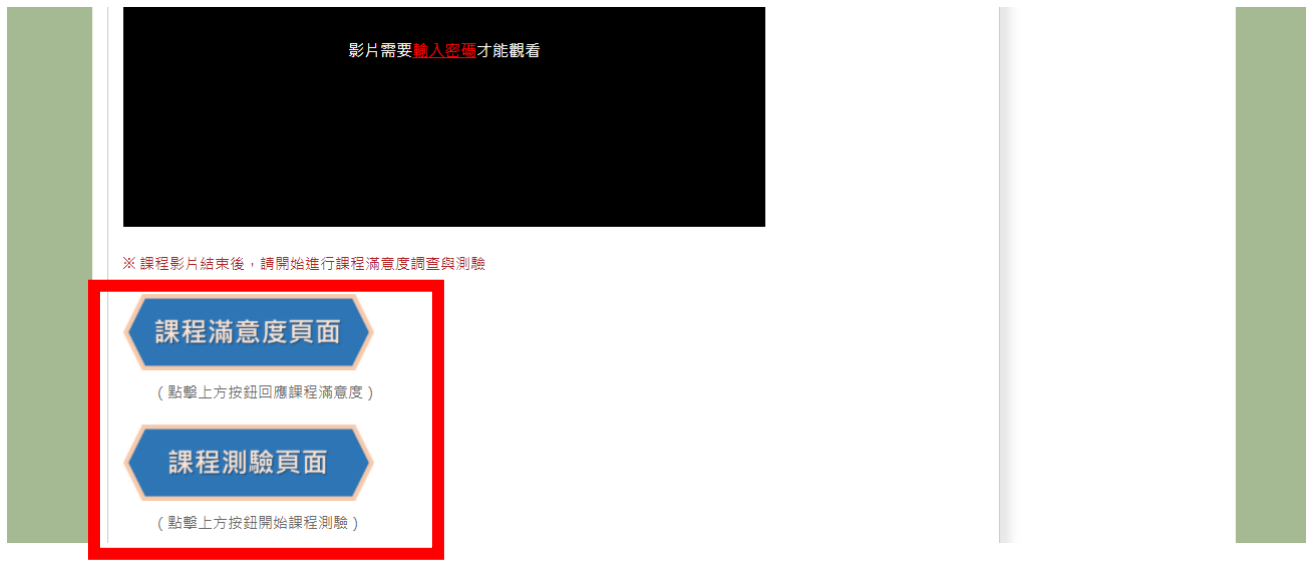

第2頁/共 7 頁

4. 滿意度調查表點選完成,請於最下方點選「送出」鍵,即可提交資料。

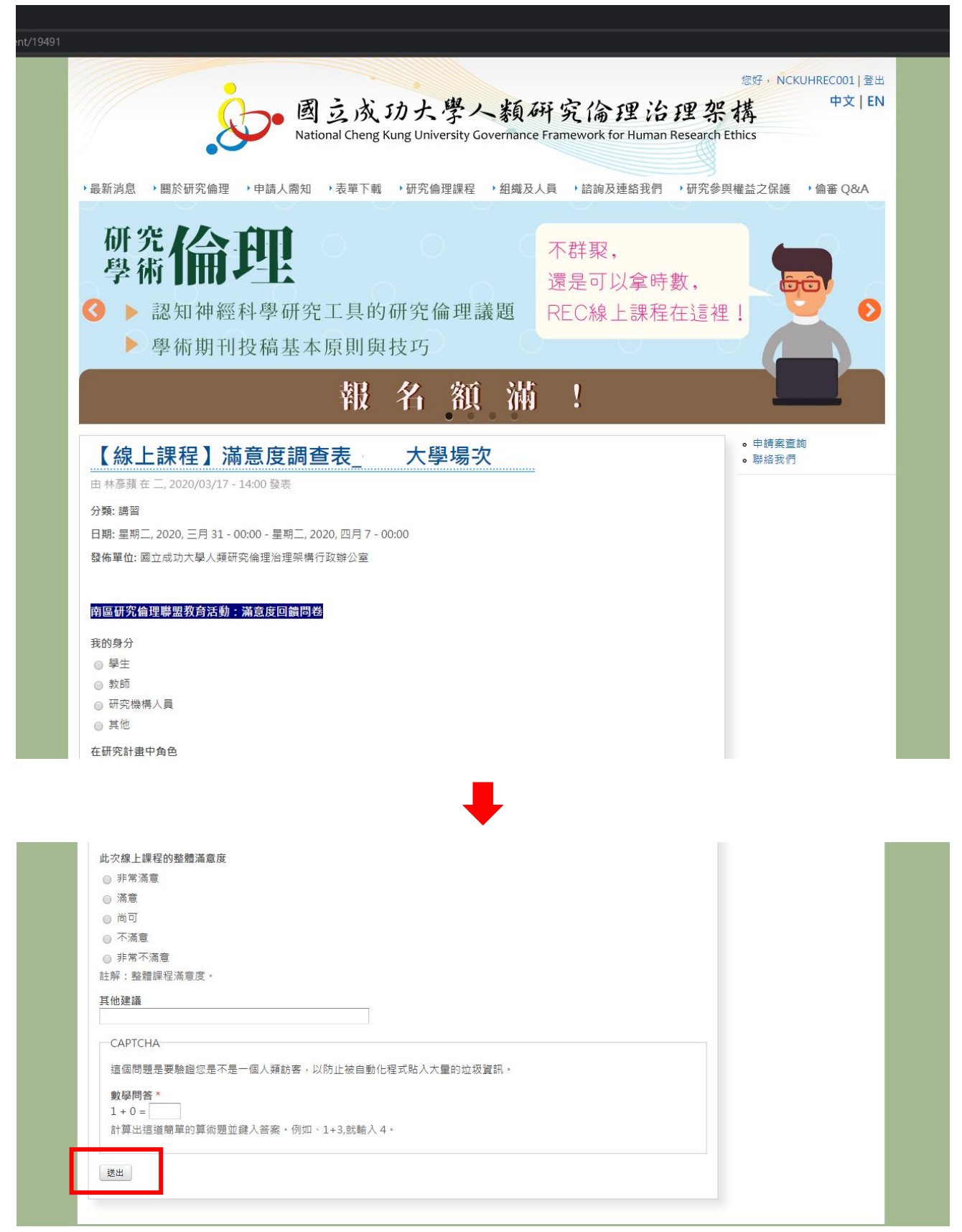

## 5. 課程測驗說明

開始測驗

課程測驗於課程期間共可進行3次測驗,測驗題目共10題,1題 10分,總計100分。 點入課程測驗連結,會顯示【線上課程】第○場課程測驗 ○○場次。 請確認3點測驗前提醒後,點選最下方「開始測驗」字樣,開始進行測驗。

【線上課程】 課程測驗 大學場次 ◆ You are marked as an administrator or owner for this 測驗. While you can take this 測驗, the open/close times prohibit other users from taking this 測驗. 檢視 編輯 Quiz 測驗 手冊大綱 步驟 1: 確認課程說明資訊 南區研究倫理聯盟教育活動:線上課程測驗 測驗開始前請注意以下3點提醒:  $\mathbf{1}$ ,期間共可測驗3次,測驗題目共10題,1題10分,總計100分。 2. 將於: (即本次課程關閉後)統一計算,取3次測驗之最高成績作為時數證明發放依據。 3. 測驗分數達80分者, 將獲得研究倫理教育訓練證明3小時, 於活動結束後兩週內以email方式寄發。 未完成題目或未達80分者, 恕不發放時數證明或發信通知。 開始測驗 步驟 2: 點選進入測驗頁面 進入頁面後,請先填寫測驗人「姓名」、「任職或就讀學校及系所」,再點選「開始測驗」。 's 測驗 result in "【 線上課程】 Edit 課程測驗 大學場次" 檢視 成績 測驗 姓名\* 步驟 3: 任職或就讀學校及系所\* 請填寫您的「中文姓名」、「任職

第4頁/共 7 頁

或就讀單位」,點選「開始測驗」

從第1題開始共10題測驗(皆為單選題),請點選您認為的答案選項,再點選「下一 頁」。(第 2 題到第 9 題方式操作方式相同)

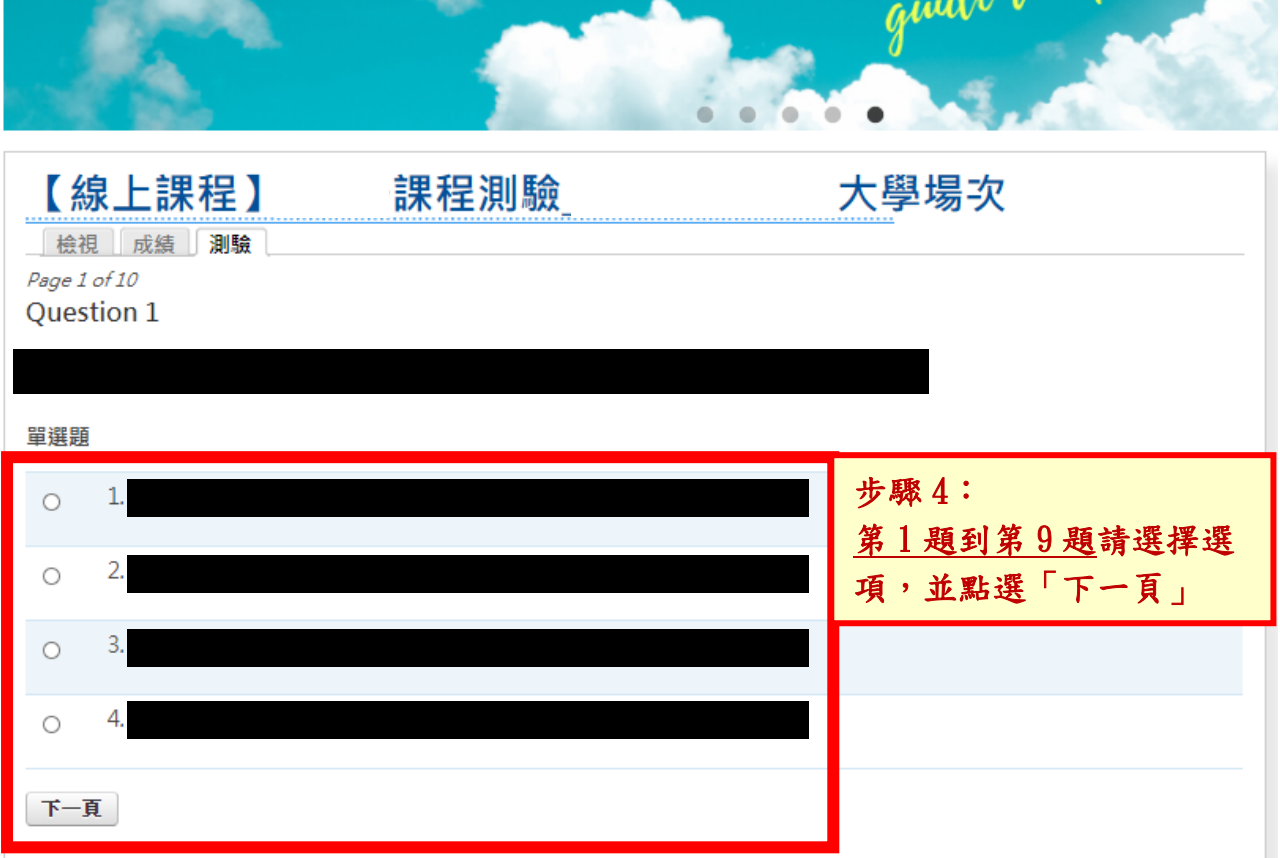

測驗(皆為單選題),請點選您認為的答案選項,再點選「下一頁」。(第2題到第9題方 式操作方式相同)

(測驗過程如需調整前面題目的答案選項,可點選「下一頁」左方「返回」按鍵回 到上一題!)

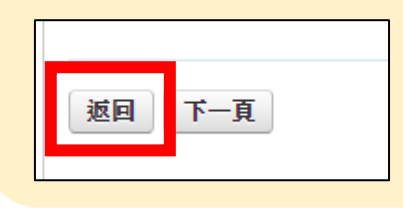

第10題點選答案完成後,請務必點選「送出試卷」,以完成此次測驗!

(若有不確定的題目,仍可點選「返回」按鍵,進行修改)

點選「送出試卷」後,頁面將跳出提醒資訊請您確認是否確定送出此次填答資料。

提醒您:若點下「確定」即代表完成 **1** 次測驗,無法再回頭修改這一次測驗的填答內容!

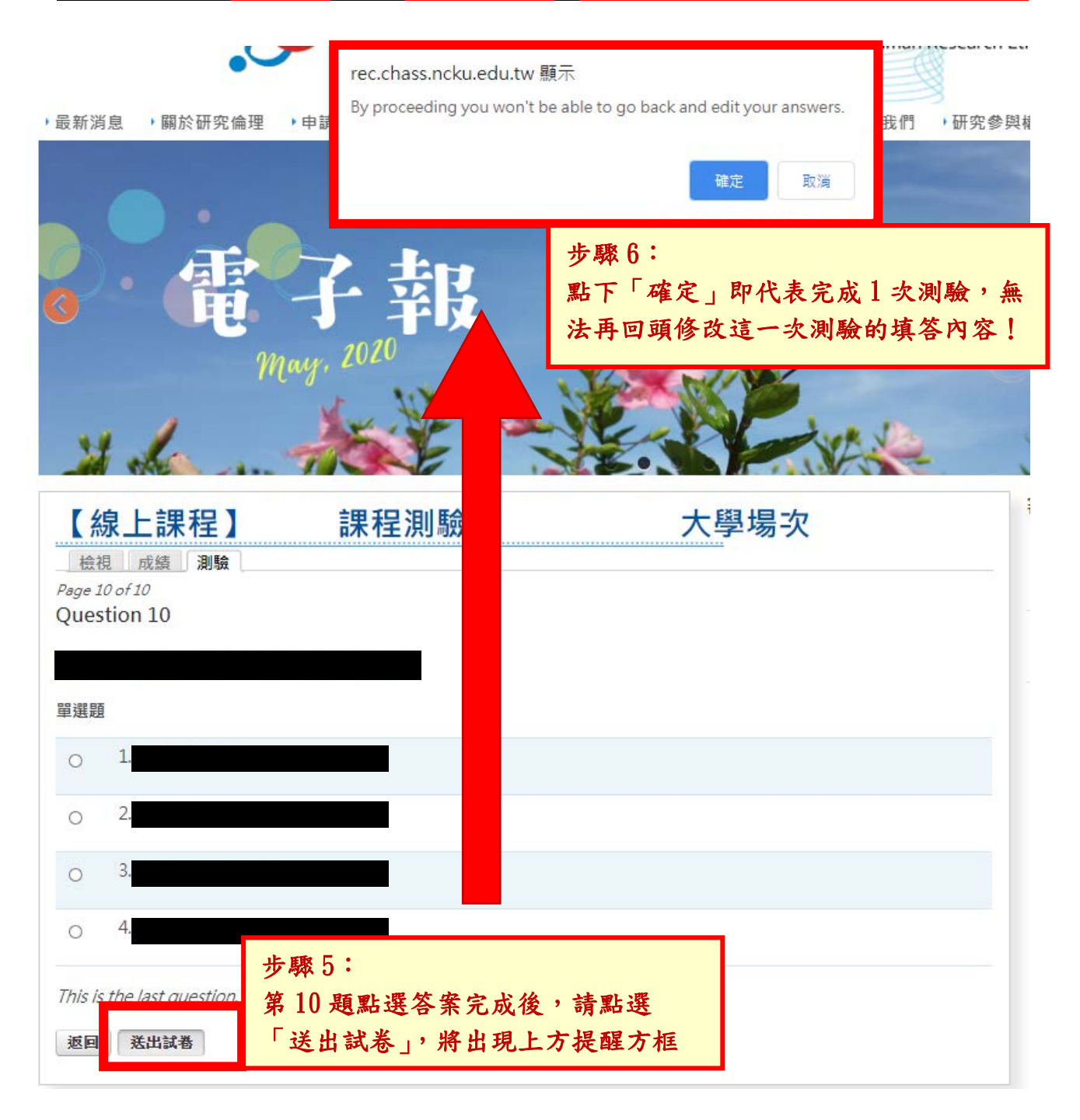

## ※ 完成測驗後的成績與填答情況確認

每完成一次測驗後,可在頁面中點選「成績」功能鍵,以查看您已完成的測驗的次數、時 間點、分數,及填答情況。  $\theta$  ,  $\theta$  will be a set of  $\theta$ 

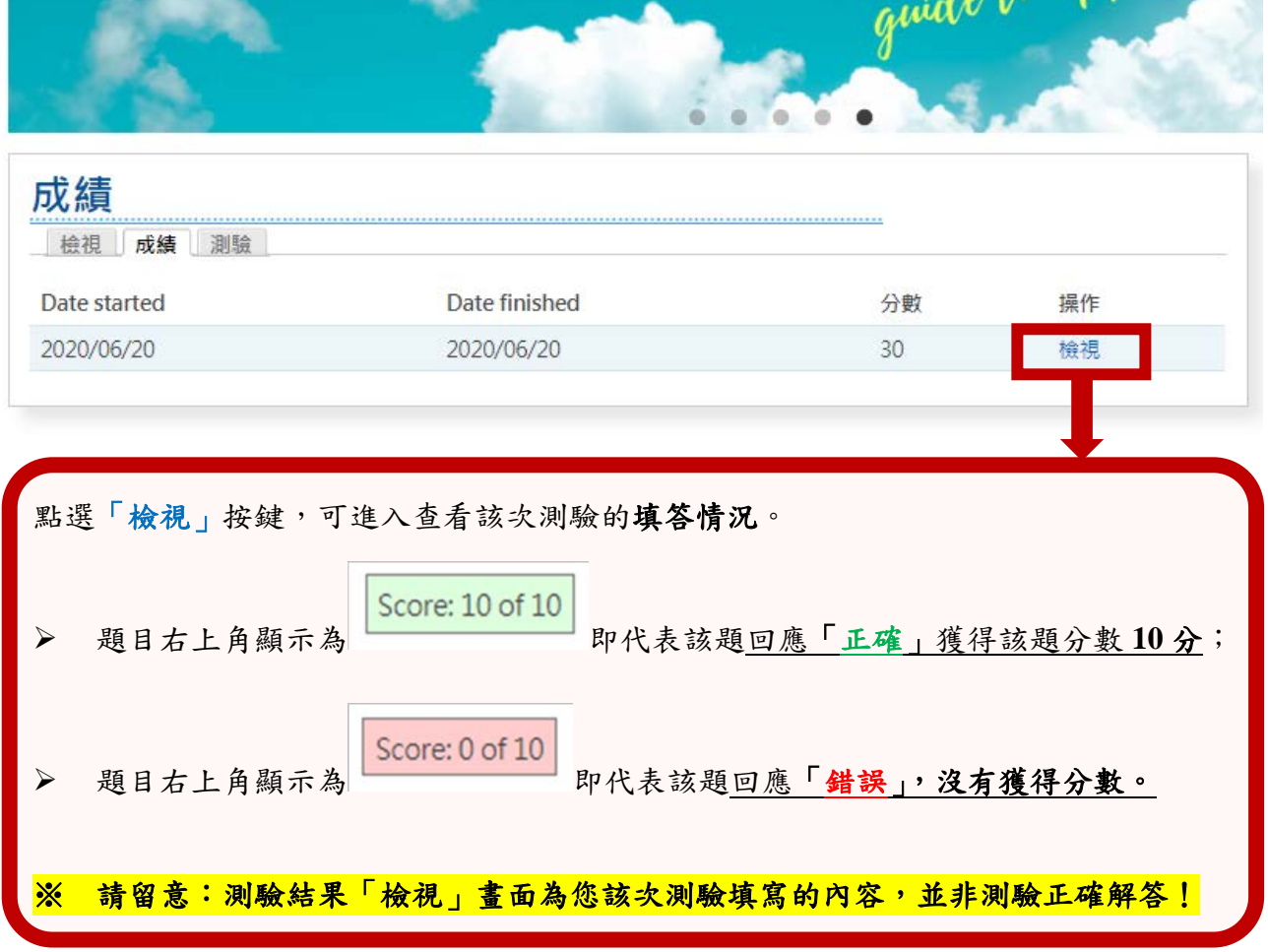

※ 課程測驗將於課程關閉後進行分數統計,取 3 次測驗之最高成績作為時數證明發放依據。 該次測驗分數達 **80** 分者,將獲得研究倫理教育訓練證明 **5** 小時,於活動結束後兩週內以 **email** 方式寄發。

未完成題目或未達80分者,恕不發放時數證明,且將不另行通知。

※ 課程聯絡人: 06-2757575#51020, email: ketrinalin@gs.ncku.edu.tw,林彥蘋專案經理。